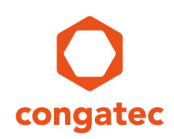

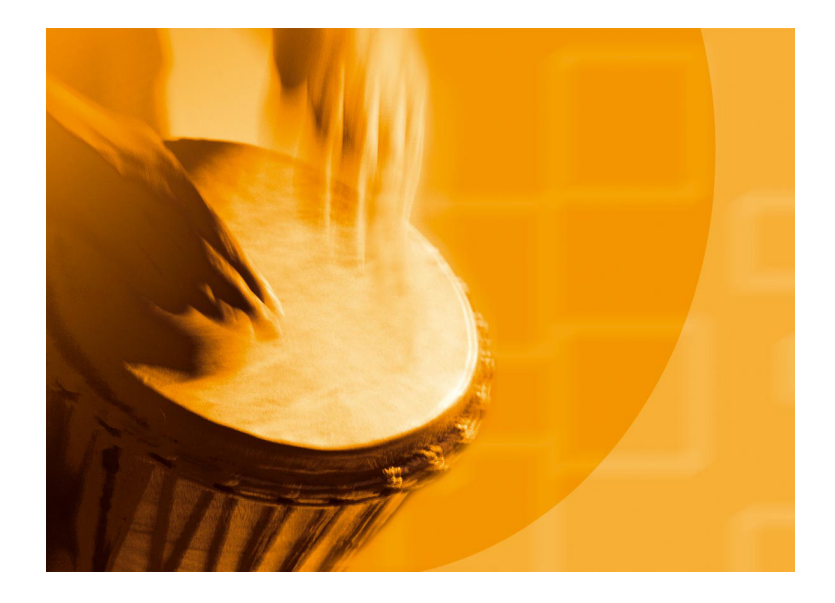

# **congatec Application Note #35**

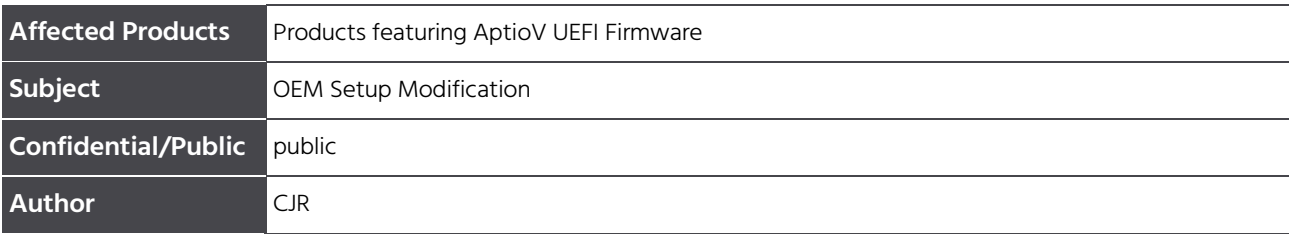

Copyright © congatec AG <br>
1/11 Printed versions of this document are not under revision control

# **Revision History**

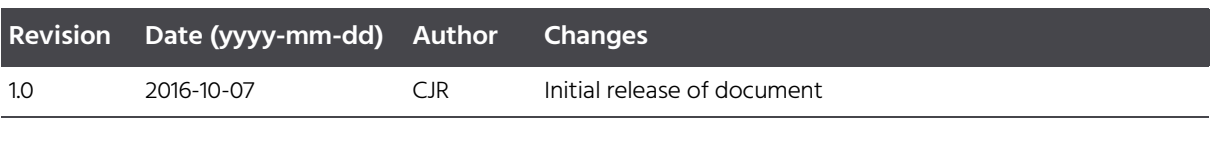

## **Preface**

This Application Note is intended to explain how the congatec Embedded BIOS setup program can be customized and adapted to the requirements of a particular application. The customization of the BIOS Setup program can be done using the congatec System Utility tool (CGUTIL) in combination with the new congatec utility CgMlfEditor.exe.

#### **Disclaimer**

The information contained within this Application Note, including but not limited to any product specification, is subject to change without notice.

congatec AG provides no warranty with regard to this Application Note or any other information contained herein and hereby expressly disclaims any implied warranties of merchantability or fitness for any particular purpose with regard to any of the foregoing. congatec AG assumes no liability for any damages incurred directly or indirectly from any technical or typographical errors or omissions contained herein or for discrepancies between the product and the Application Note. In no event shall congatec AG be liable for any incidental, consequential, special, or exemplary damages, whether based on tort, contract or otherwise, arising out of or in connection with this Application Note or any other information contained herein or the use thereof.

#### **Intended Audience**

This Application Note is intended for technically qualified personnel. It is not intended for general audiences.

#### **Electrostatic Sensitive Device**

All congatec AG products are electrostatic sensitive devices and are packaged accordingly. Do not open or handle a congatec AG product except at an electrostatic-free workstation. Additionally, do not ship or store congatec AG products near strong electrostatic, electromagnetic, magnetic, or radioactive fields unless the device is contained within its original manufacturer's packaging. Be aware that failure to comply with these guidelines will void the congatec AG Limited Warranty.

#### **Technical Support**

congatec AG technicians and engineers are committed to providing the best possible technical support for our customers so that our products can be easily used and implemented. We request that you first visit our website at www.congatec.com for the latest documentation, utilities and drivers, which have been made available to assist you. If you still require assistance after visiting our website then contact our technical support department by email at support@congatec.com

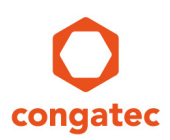

#### **Symbols**

The following are symbols used in this application note.

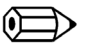

 $\implies$  Note

**Notes call attention to important information that should be observed.**

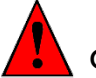

Caution

**Cautions warn the user about how to prevent damage to hardware or loss of data.**

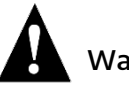

Warning

**Warnings indicate that personal injury can occur if the information is not observed.**

#### **Copyright Notice**

Copyright © 2016, congatec AG. All rights reserved. All text, pictures and graphics are protected by copyrights. No copying is permitted without written permission from congatec AG.

congatec AG has made every attempt to ensure that the information in this document is accurate yet the information contained within is supplied "as-is".

#### **Trademarks**

Product names, logos, brands, and other trademarks featured or referred to within this user's guide, or the congatec website, are the property of their respective trademark holders. These trademark holders are not affiliated with congatec AG, our products, or our website.

#### **Terminology**

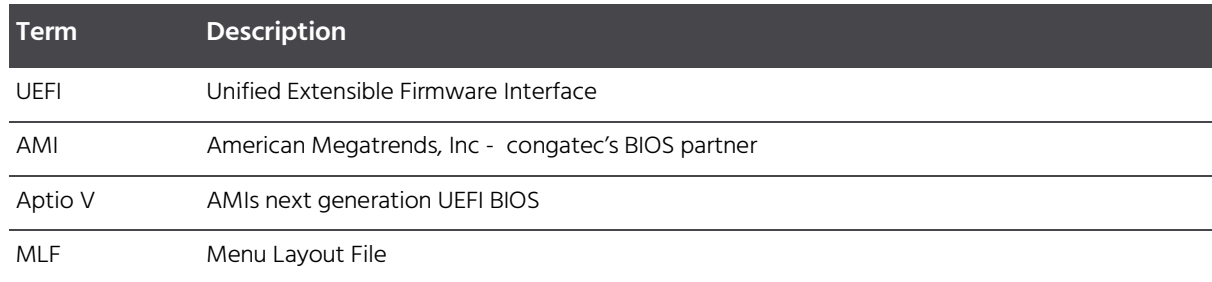

## **1 Introduction**

Allowing full access to the BIOS Setup could lead to the risk that the end user can change BIOS settings that may negatively affect the systems functionality or even cause the system to no longer boot. One solution to avoid this is to secure the Setup with a BIOS password. With this solution the user access to the BIOS Setup can be completely blocked.

A more efficient solution is to customize the BIOS Setup program so that the user can only change settings that are not critical to the functionality of the complete system. That means that the end user will be allowed to have access to the BIOS Setup program but the settings that they are not allowed to change will be either not visible to them or grayed out. They will only have access to the settings that they can change that will not jeopardize the system's functionality. BIOS Setup program customization can be done using the congatec System Utility tool (CGUTIL). The following sections will describe how this can be done using the Windows GUI version of the CGUTIL tool. This function is not supported by the command line version of the CGUTIL tool (CGUTLCMD).

For detailed information about the congatec System Utility consult the CGUTIL User's Guide. This can be found on the congatec website [\(www.congatec.com\)](http://www.congatec.com/).

With OEM setup modification support you are able to show, hide, gray-out a given setup node and change its title and help text. It is not possible to change the default settings or change the options of a particular setup node.

Refer to the congatec AN8\_Create\_OEM\_Default\_Map.pdf to learn how to change the default settings of a congatec embedded BIOS.

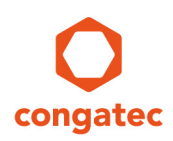

## **2 Requirements**

OEM setup modification requires a congatec embedded BIOS based on AMIs Aptio V UEFI firmware implementation. Only BIOS releases after mid of 2016 may have the support built-in. One can check if the BIOS supports OEM setup modification by looking at the **Save & Exit** setup submenu. There must be an option for saving the current Setup Layout file by the item Generate Menu Layout File. See picture 1 below.

In addition to the BIOS support, two utilities are required:

- congatec system utility CGUTIL revision 1.5.6 or later
- congatec setup menu layout editor CgMIfEditor.exe

Both utilities can be downloaded from the congatec website at [www.congatec.com](http://www.congatec.com/) and are available for Windows and Linux.

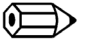

Note

**The congatec setup menu layout editor CgMlfEditor.exe is also integrated in the CGUTIL 1.5.6 GUI version. See picture 3 below. Selecting the BIOS Setup Configuration button launches CgMlfEditor.exe.**

**BIOS setup configuration is only supported in BIOS File operation target. It does not work with Board (CGOS) operation target.**

## **3 OEM Setup Configuration – step by step**

#### **3.1 Generation of the MLF**

The first step is to save the MLF (menu layout file) of the BIOS version you want to change. To do so, simply boot the congatec product using an attached boot device that has a writable file system (i.e. USB stick) and then enter BIOS setup. Go to the Save & Exit submenu and select the Generate Menu Layout File node. The MLF will be stored on the file system.

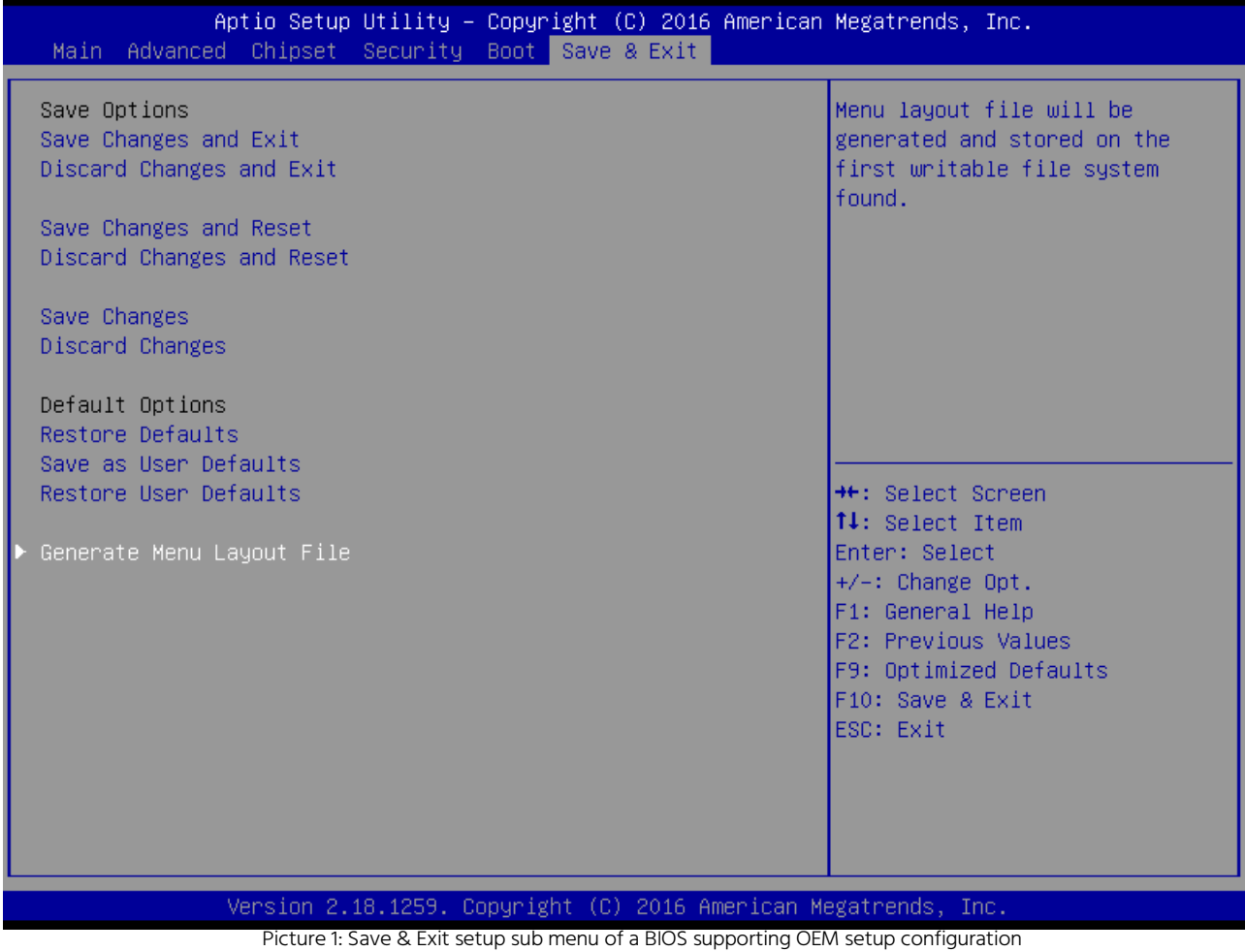

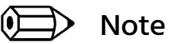

#### **The saved MLF can only be used for the BIOS version it was taken from. With future BIOS versions new MFL files have to be generated.**

### **3.2 Modify the MLF**

Use the congatec setup menu layout editor CgMlfEditor.exe on your development PC to modify the previously stored MLF to meet your needs. Open the previously created MLF file and make all your changes as explained below and then save the MLF under a new name, e.g. myBQSLR009.mlf.

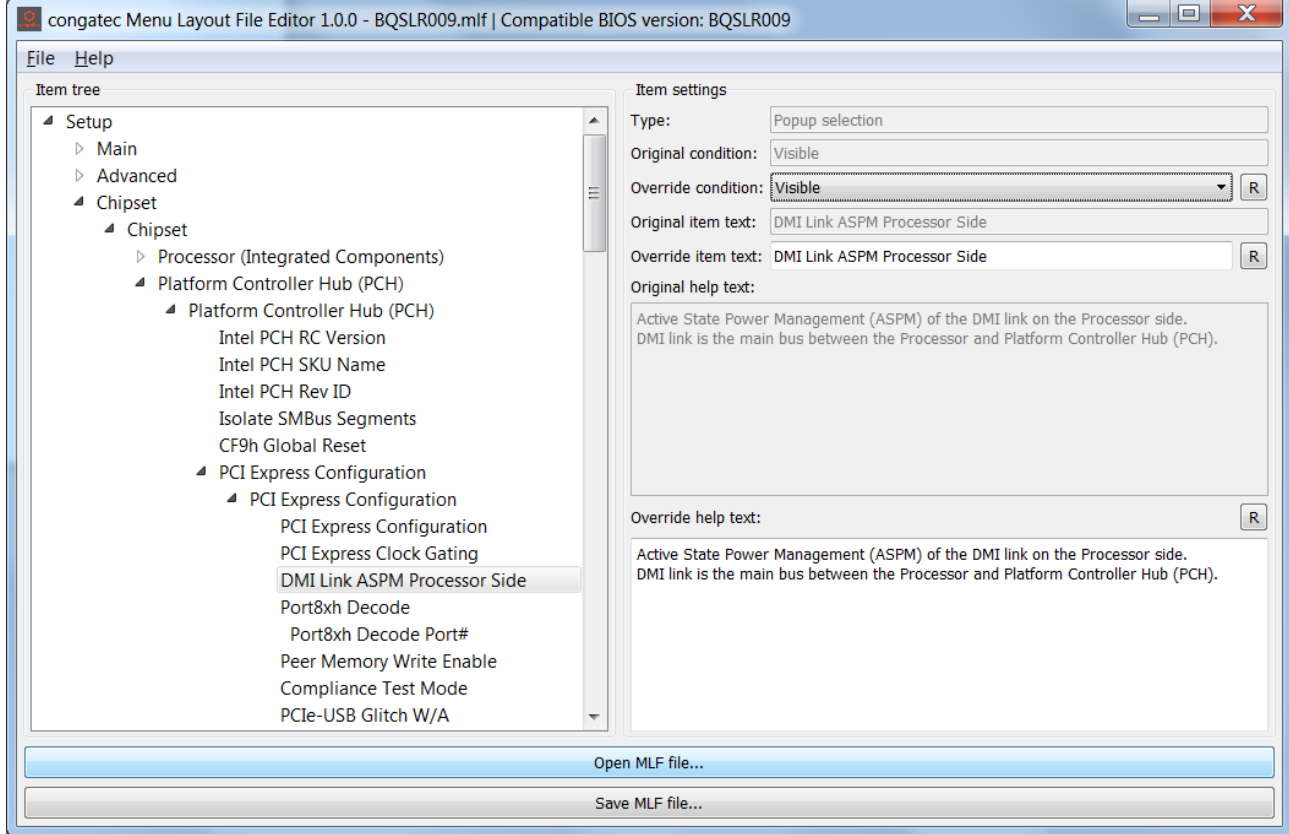

Picture 2: cgMlfEditer Main Menu with a MLF file named BQSLR009.mlf opened

#### **3.2.1 Item Tree**

On the left side the cgMlfEditor shows the setup menu layout in a tree view. Use this tree to navigate to the setup item you want to modify. Note that in this tree view you can also see setup items that were not visible in the congatec embedded BIOS the MLF file was generated with. These setup items were hidden by either AMI or congatec already. Although the cgMlfEditor utility allows you to do so, you should not make such setup items visible. Also note that the setup submenus are listed twice in the item tree. This is only a cosmetic display issue and has no functional impact.

#### **3.2.2 System Settings**

On the right side the cgMlfEditor shows the settings of the selected setup item. The type field shows the type of setup node. The possible types are Popup selection and Numeric value for setup item and Text, Memo, SubMenu and Page for simple strings. The type field is just an information field that cannot be changed.

Underneath the type field are 3 pairs of settings that allow you to modify the setup item:

- Condition (Visible, Suppressed, Hidden, Grayed Out, Unknown) provides the ability to modify the visibility of a setup item.
- Item text provides the ability to modify the prompt text for the setup item.
- Help text provides the ability to modify the help text for the setup item.

The original setting, for all three changeable setup item properties, is also displayed and provides the ability to always return back to the original setting.

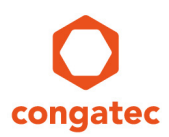

### **3.3 Generate an OEM BIOS module from the MLF**

Run the CGUTIL GUI version 1.5.6 or later on your development PC.

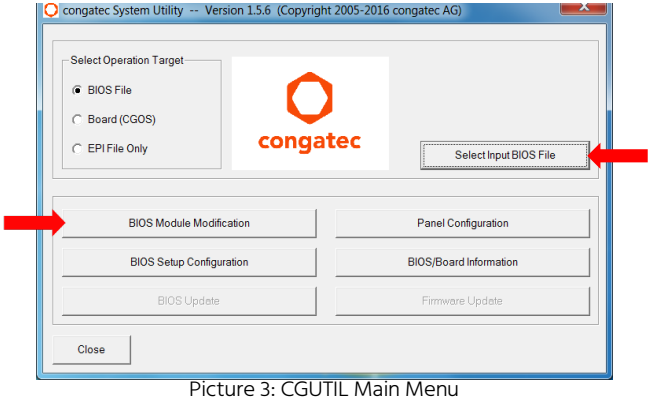

Select Operational Target **BIOS File** and the BIOS version you used to create the MLF as Input BIOS File. CGUTIL then prompts you for the file name of the new BIOS you are going to create. Let's name the BIOS OEM1R009.BIN for this example. In the next step select the **BIOS Module Modification** submenu.

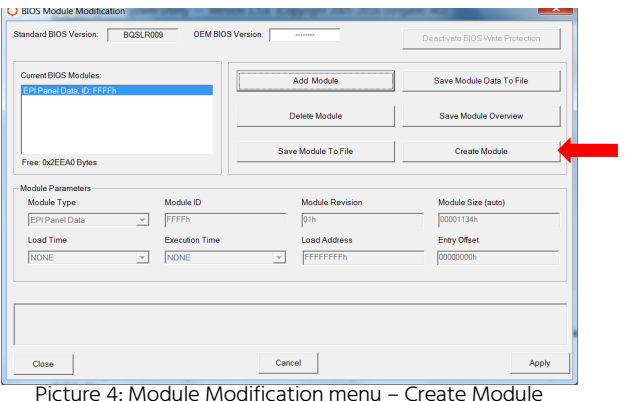

Continue with *Create Module*, select the previously saved myBQSLR009.mlf as input file for the new BIOS module and select module type OEM Setup Menu Control.

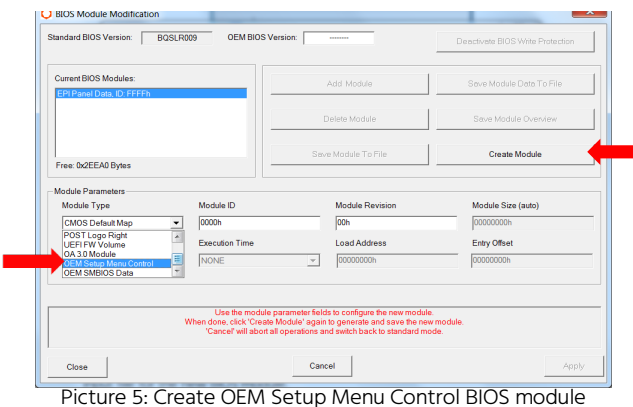

Select Create Module again to save the new BIOS module. Name it, for example, myBQSLR009mlf.mod.

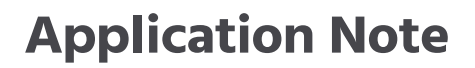

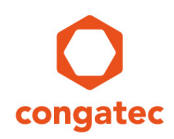

#### **3.4 Add the OEM Setup Menu Control module to the BIOS**

The last step is to add the previously created OEM Setup Menu Control module to the BIOS. Use the *Add Module* button

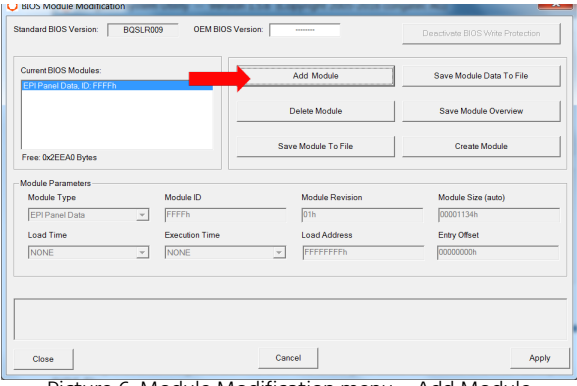

Picture 6: Module Modification menu – Add Module

and pick the BIOS module file.

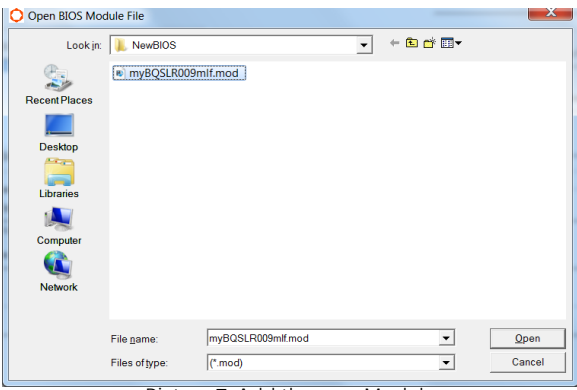

Picture 7: Add the new Module

At the end double check that the OEM Setup Menu Control module is in the list of Current BIOS modules, assign an OEM BIOS version and Apply the changes. CGUTIL will the save the OEM BIOS file.

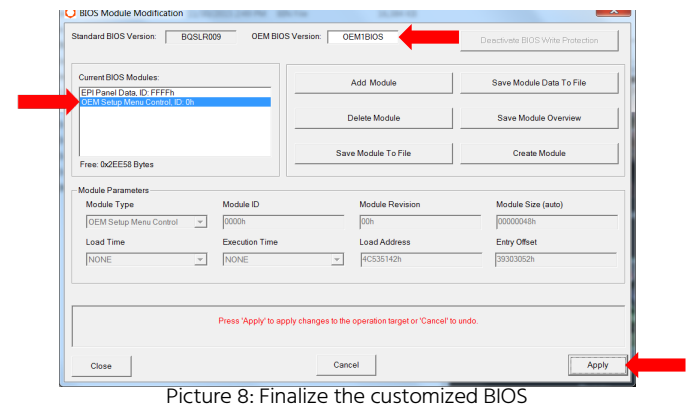

Congratulations, you just created a BIOS with a customized BIOS setup program.